# **A How To Guide: Adding your own Personalized Questions at the end of the Course Evaluation Forms Office of Vice Chancellor for Academic Affairs Indiana University South Bend**

**1)** For every section that you are teaching this semester, you will receive an email from the BLUE system, inviting you to add your own questions to the bottom of the course evaluation. The text of this email is provided below. **If you don't have any questions to add to the evaluation form, then simply ignore this email, and the rest of this document!**

#### Dear <FACULTY>,

Welcome to our new course evaluation software package, eXplorance Blue.

Indiana University South Bend is committed to ensuring the quality of its academic programs, its teaching effectiveness and the learning experiences of its students. An important component of this is the regular evaluation of courses by students.

Indiana University South Bend's course evaluation framework includes a set number of core institutional questions to appear on all evaluation forms. In addition, instructors are invited to enter additional questions for each of their Courses. You may add up to 5 additional questions; you are not required to add any.

#### **[Please click here to enter your additional questions.](https://ocqbest.indiana.edu/blue/)**

Note: If you don't have questions to add, simply SUBMIT without selecting questions, or you will receive reminders.

If you have any questions please contact the Survey Administrator at [jmcintos@iusb.edu.](mailto:jmcintos@iusb.edu)

Kind regards, John

John McIntosh Associate Vice Chancellor for Academic Affairs Indiana University South Bend

- 2) If you would like **to add some questions to the evaluation form, then CLICK the link in the above email.**
- 3) Clicking the link will bring you to an IU Authentication page (unless your browser session has already been authenticated)
- 4) Then you will see the following BLUE login page. If you see more than one DataSource in the combobox, make sure to select the "**USERS**" data source.

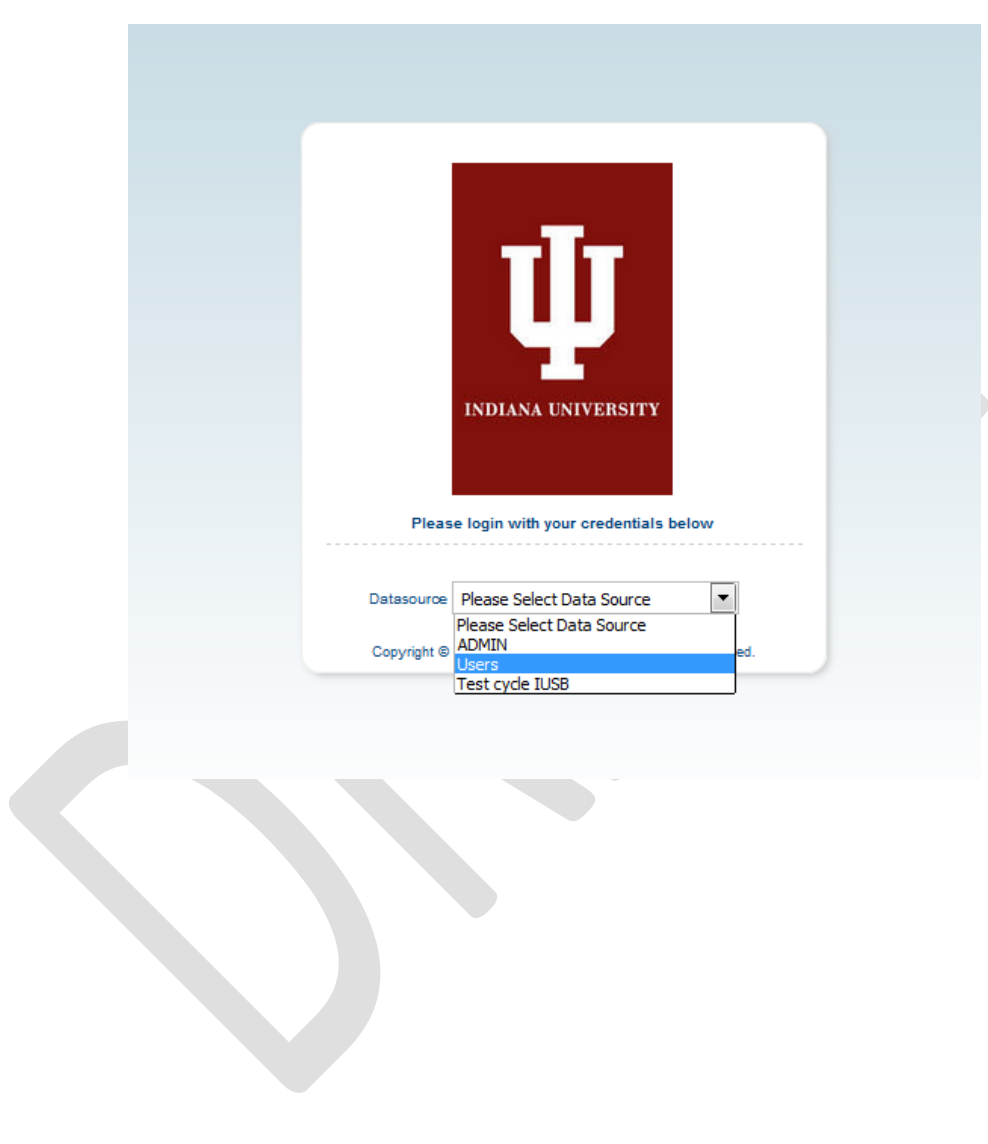

## 5) Finally you should see the **BLUE dashboard**. You should see all of the sections that you are teaching this semester. Note that **you may see each section twice, (once for "QUESTION PERSONALIZATION" and once for "SUBJECT VIEW MANAGEMENT")**. (See figure below)

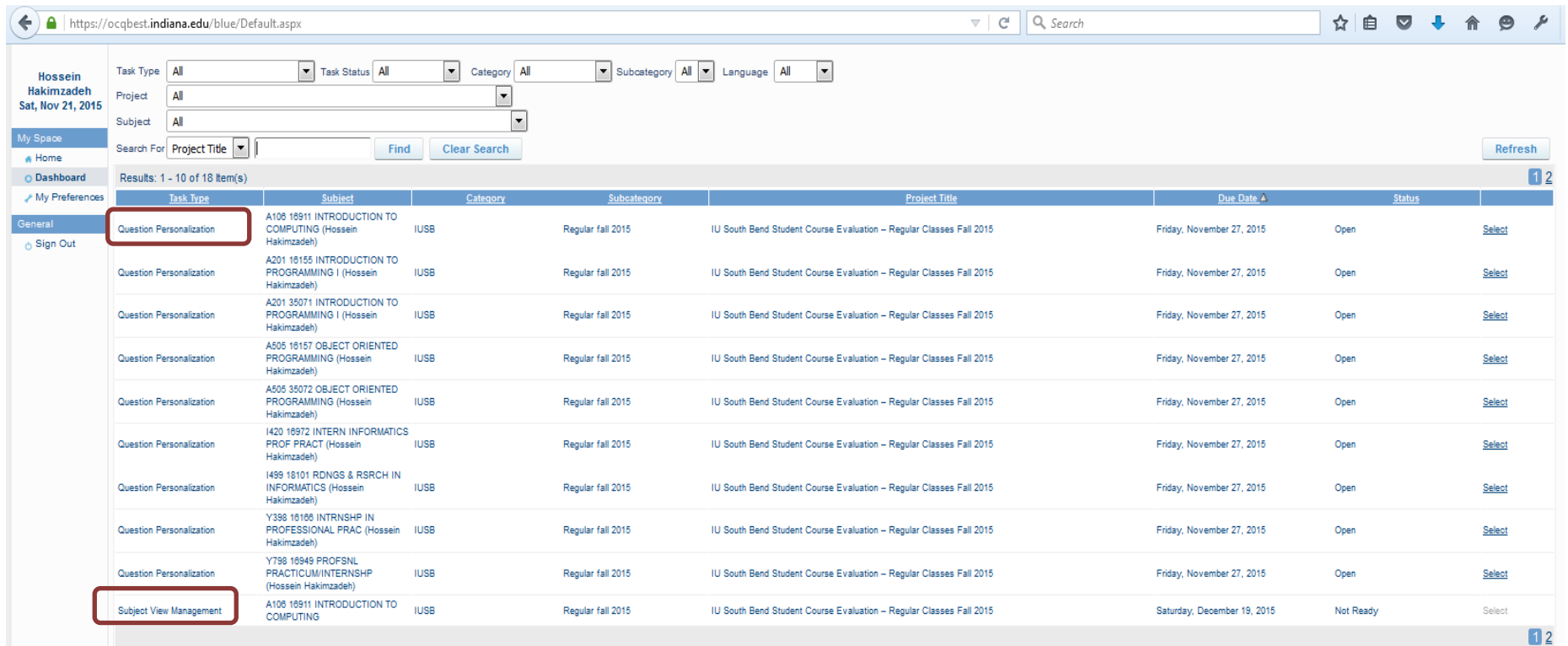

### 6) **Make sure you focus on the rows that have "QUESTION PERSONALIZATION" in their first column.** (See figure below)

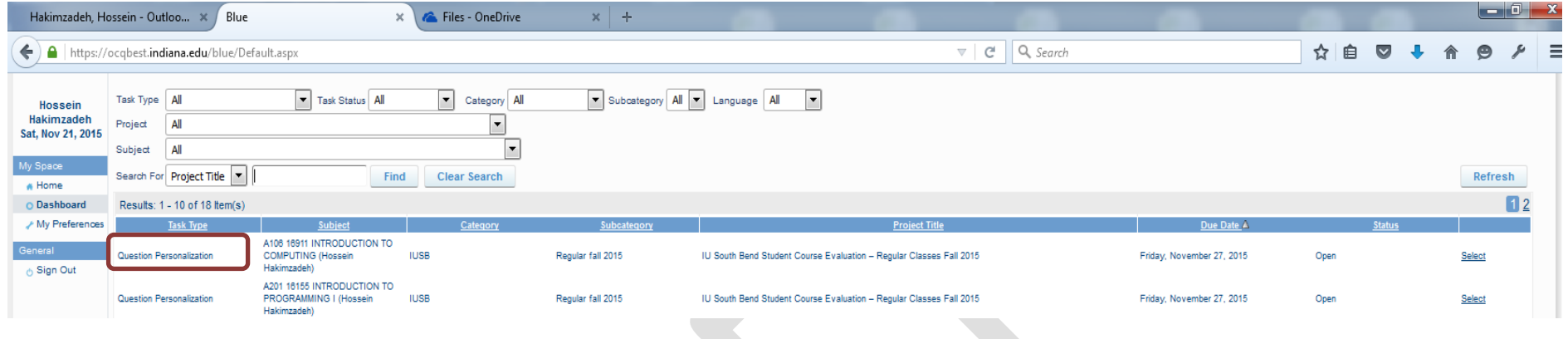

7) Identify the section that you would like to add questions to, and click the "**SELECT**" link for that section. (see figure below)

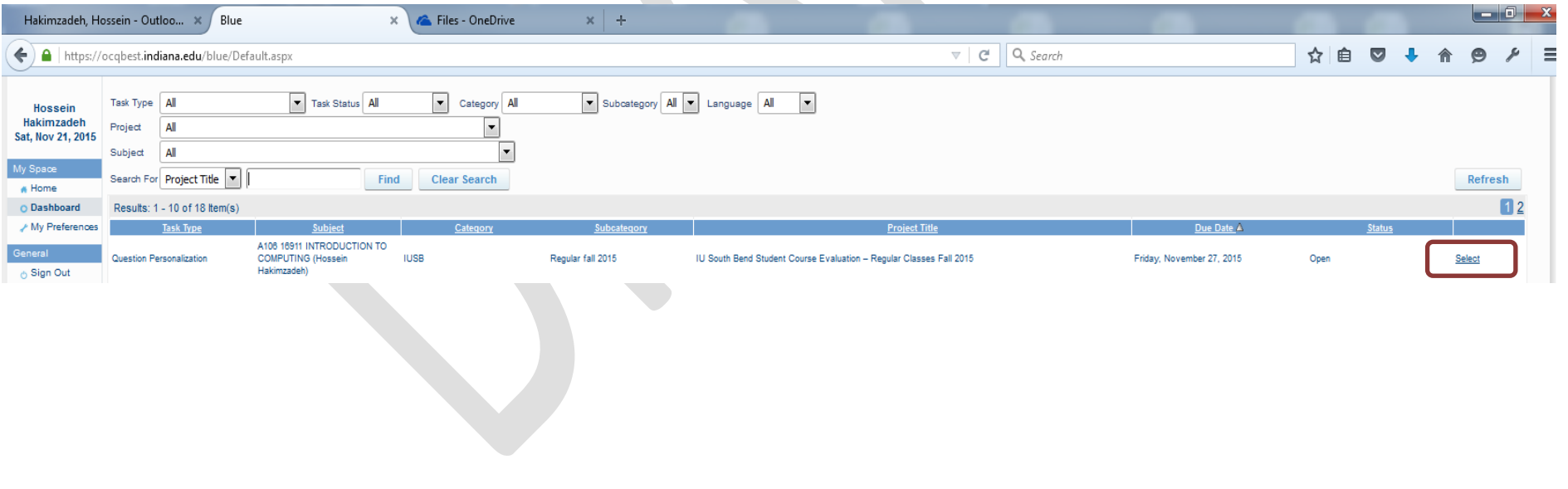

8) You will now see the following screen. At this point, our advice is to ignore most of what is on this page. Simply decide if you want to ask a question **that requires a scalar answer (such as: Strongly Agree, Agree, Disagree, etc.) or a question that requires an open-ended text response.** (see figure below)

 $\overline{a}$ 

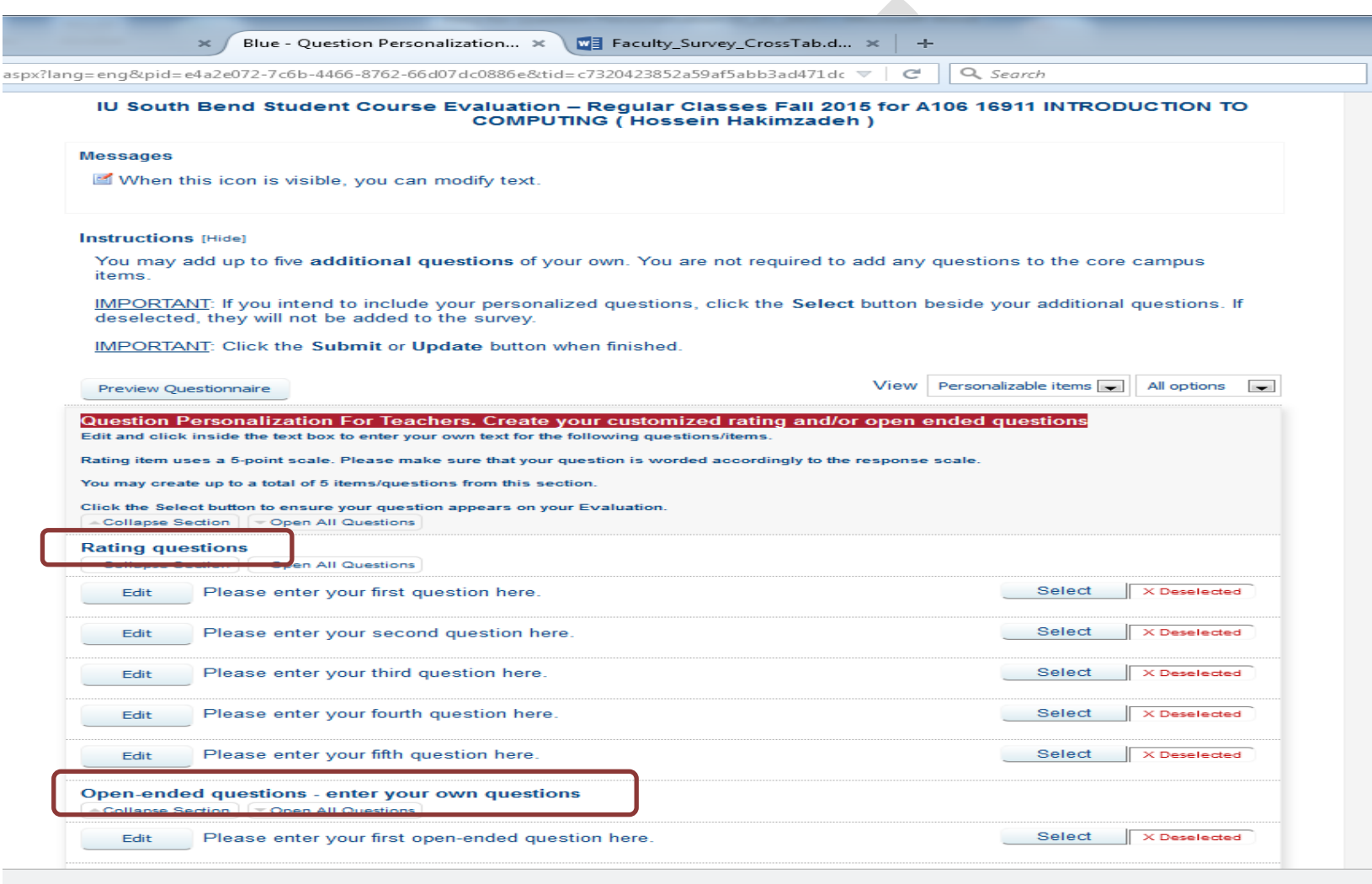

9) If you decided to **add any questions to the evaluation form, you need to do two things:** First click the "**SELECT**" button for that question, then click the "**EDIT**" button to actually change the content of the question. You can repeat this process for up to 5 questions. (see figure below)

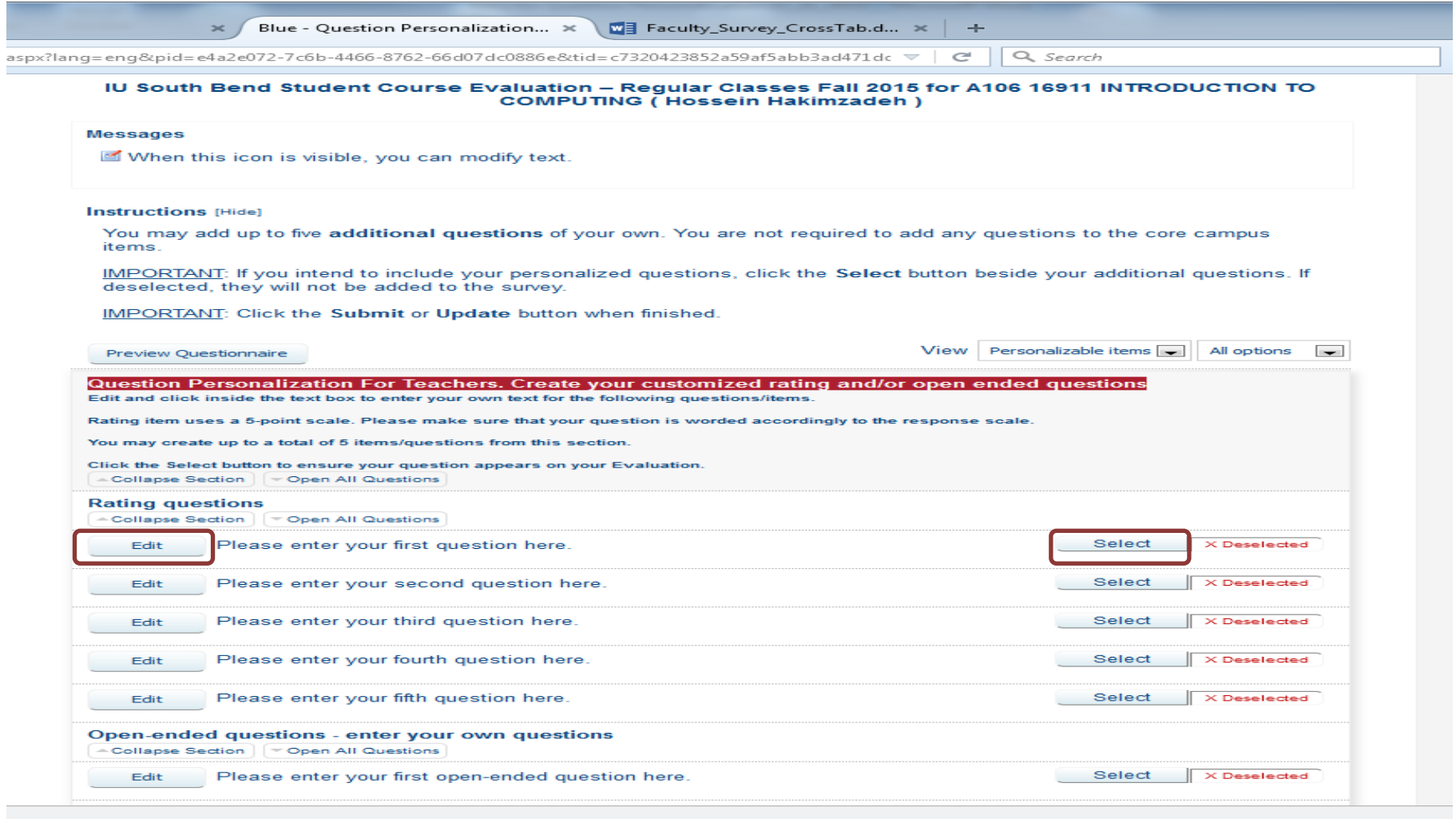

10) Once your "Personalized" questions have been created, you can copy them to all of your sections for this semester by clicking the combobox, and selecting "ALL", then clicking "COPY & SUBMIT". (see figure below)

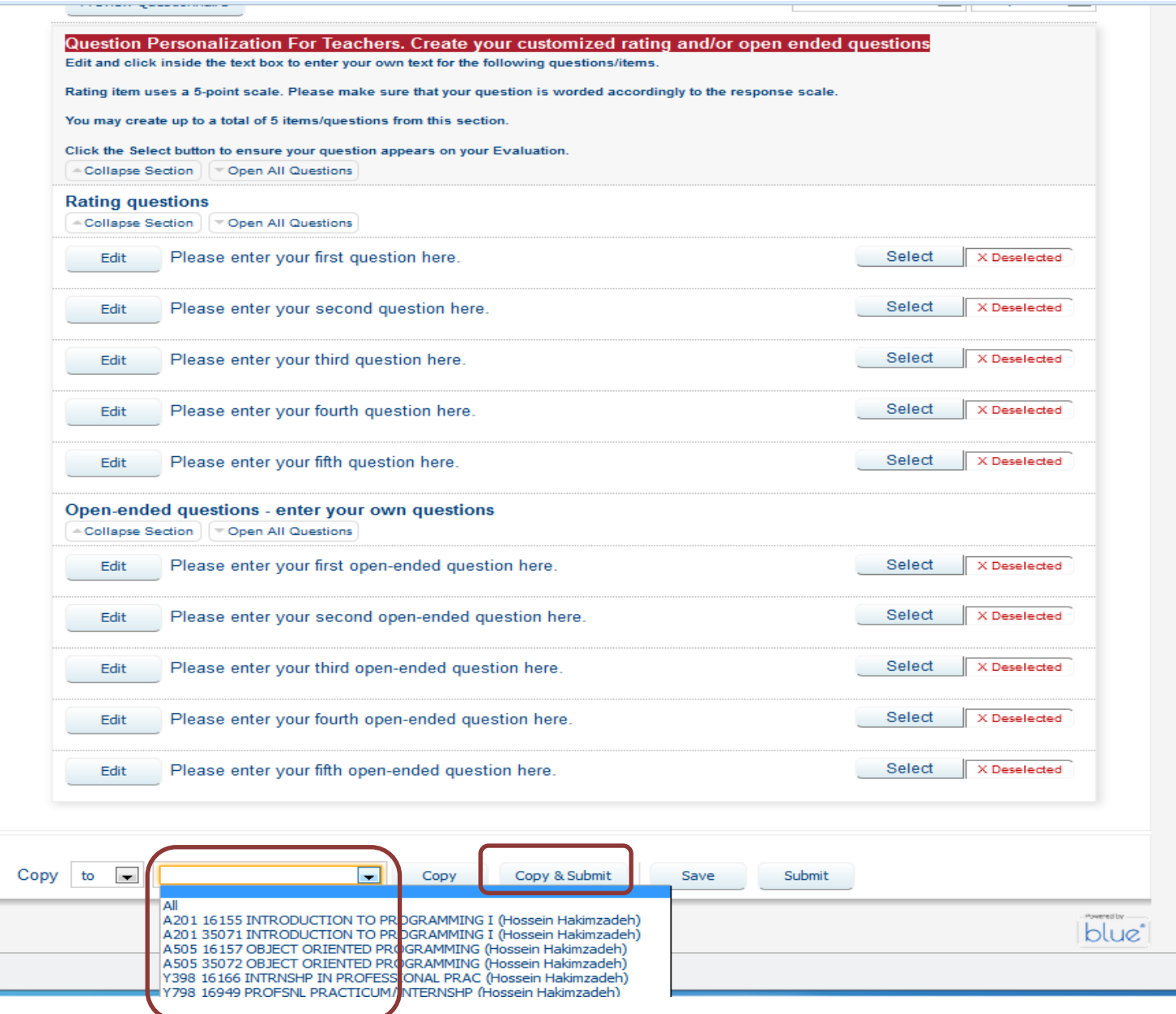

 $\overline{\mathbb{A}}$  $\overline{a}$  11) There are other (optional) things you can do on the above page, for example you can click on the "PREVIEW QUESTIONNAIRE" to see the entire evaluation form, but they are not necessary. Good luck.

**INDIANA UNIVERSITY<br>SOUTH BEND** 

**\_\_\_\_\_\_\_\_\_\_\_\_\_\_\_\_\_\_\_\_\_\_\_\_\_\_\_\_\_\_\_\_\_\_\_\_\_\_\_\_\_\_** Office of the Associate Vice Chancellor for Academic Affairs